# WHITERIP **Professional Printing Software**

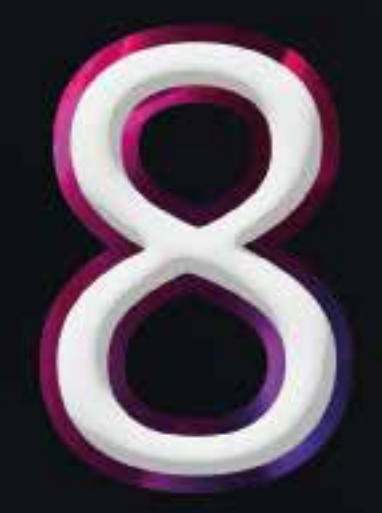

# **COLOR LIBRARY GUIDE**

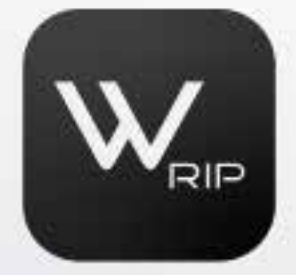

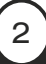

### COLOR LIBRARY GUIDE

The use of the White RIP Color Library is a straightforward process. Carefully follow these steps once Adobe Illustrator is open:

### 1. Open the "Swatches" window:

In the "Color" window, locate and select the "Swatches" panel. If you cannot find it, you can open it by going to the "Window" section and selecting "Swatches."

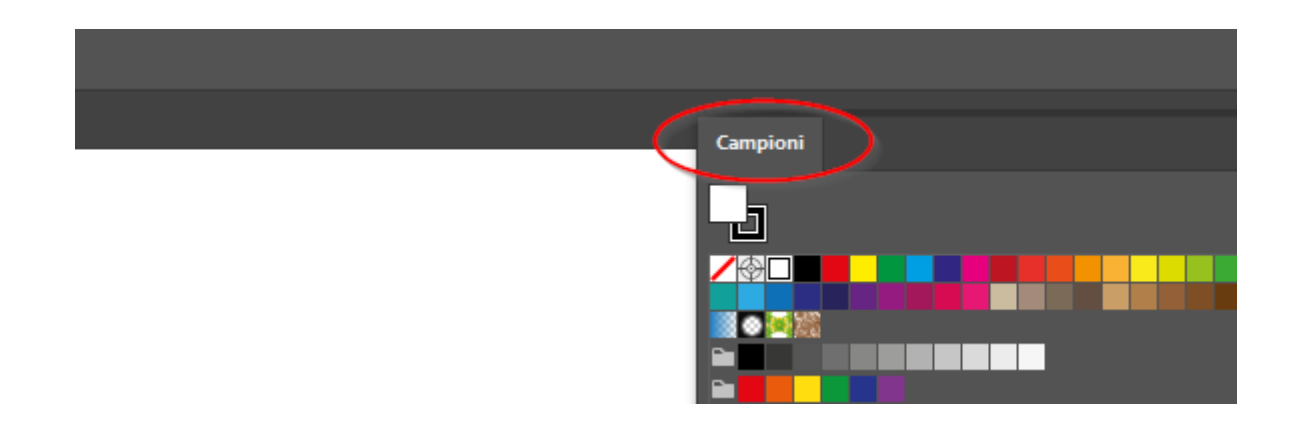

#### 2. Import the Color Library:

Next, click on the right-facing arrow in the panel and follow these items in the indicated order: "Open Swatch Library" and, in the next panel, select "Other Library," as shown in the image below.

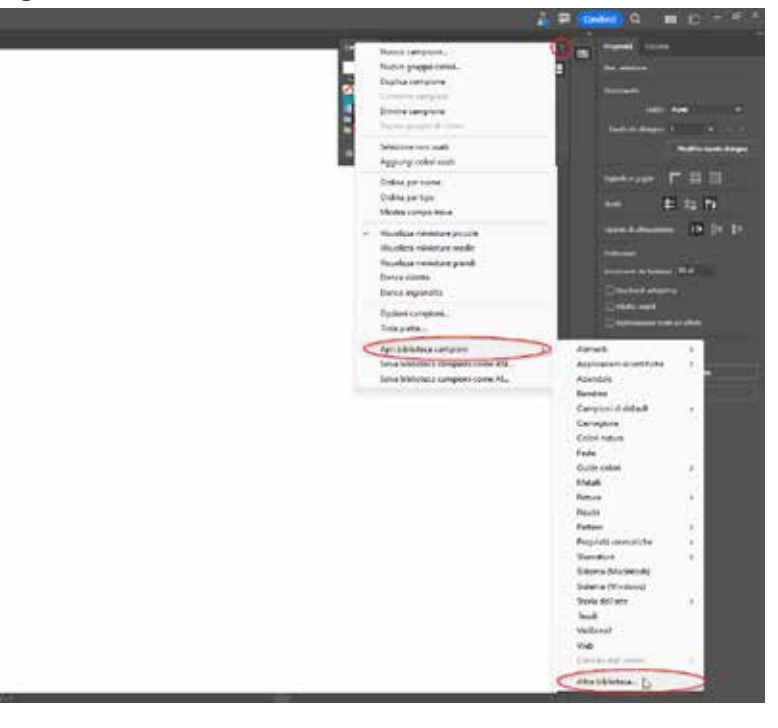

3

Now, proceed to load the library located at the path

"C:\WhiteRIP\library\WHITE\_RIP\_COLOR\_LIBRARY\_SWATCHES.ai".

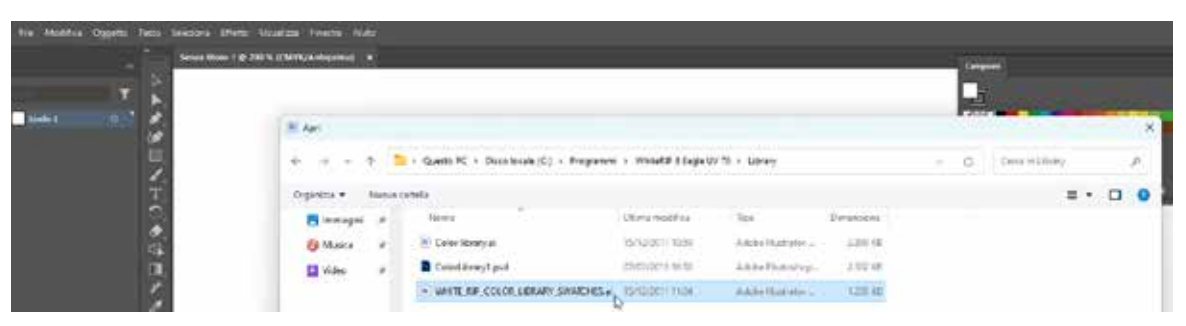

The library will then be available in the list of color libraries and ready to be used.

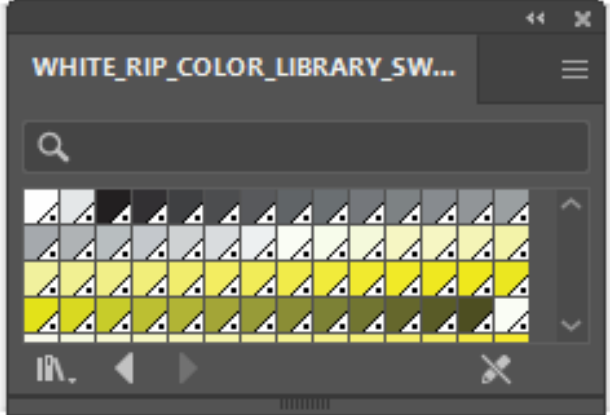

### 3. Print the WhiteRIP Color Library:

To proceed with printing the White RIP Color Library, follow these steps:

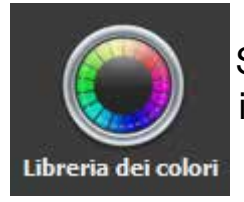

 Start White Rip and, in the toolbar, locate and click on the designated icon.

This action will automatically open the Color Library and make it ready for printing.

It is essential to ensure that the printing of the Color Library is consistently done using the same specific color profile.

4

#### 4. Locate the desired sample:

After obtaining the printout of the White RIP Color Library, to find the sample you need, compare it directly with the color you want to reproduce. To identify the correct code, simply cross-reference the symbols indicated in the row and column, as illustrated in the following example.

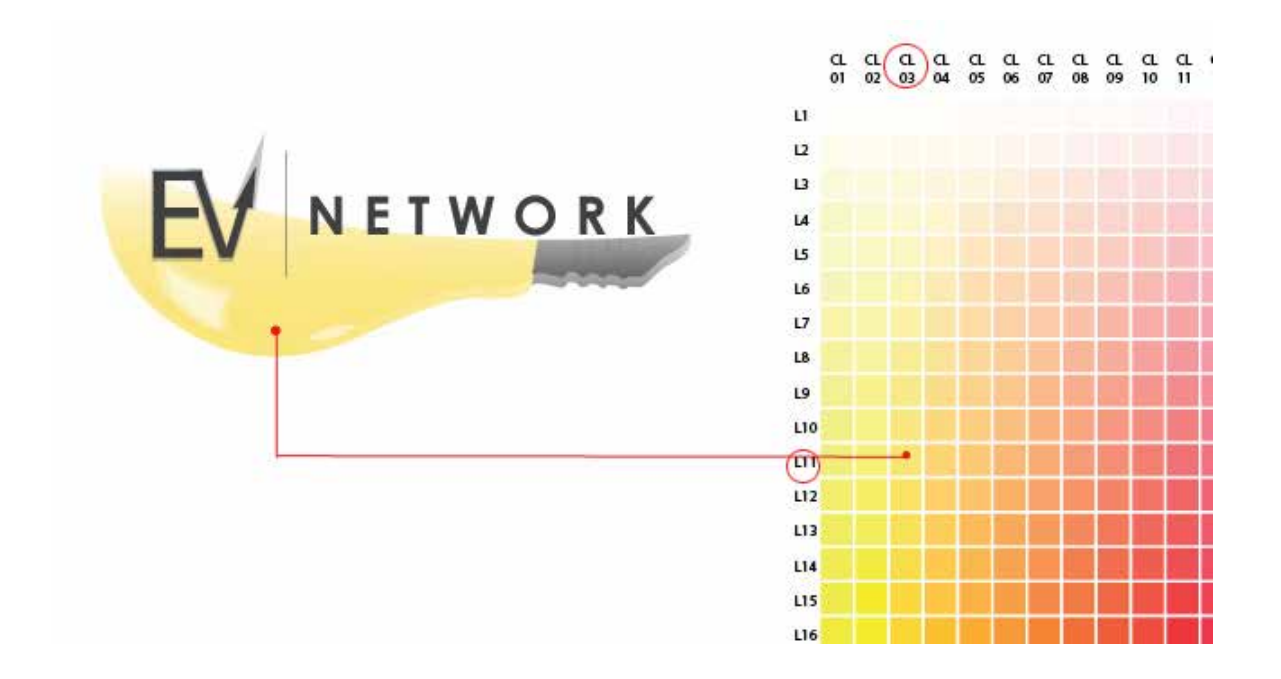

At this point, to obtain the precise color values, simply open your library and locate the exact color code, as in our example (CL03L11).

If you wish to use it in Photoshop, make a note of the corresponding RGB/CMYK values.